## Installing Trimble® Positions™ ArcPad® Extension **February 4, 2014**

In this support note we will give you the steps on installing the Positions ArcPad extension. You will want to find the latest version of Positions ArcPad Extension that is compatible with the ArcPad installed to your GPS device and version of Trimble Positions Desktop add-in. You can check the compatibility chart here for assistance [http://trl.trimble.com/docushare/dsweb/Get/Document-160913/.](http://trl.trimble.com/docushare/dsweb/Get/Document-160913/)

## **To install the Trimble Positions ArcPad Extension:**

1. Download the Trimble Positions ArcPad extension from [http://www.trimble.com/mappingGIS/](http://www.trimble.com/mappingGIS/trimblepositions.aspx?dtID=technical_support) [trimblepositions.aspx?dtID=technical\\_support.](http://www.trimble.com/mappingGIS/trimblepositions.aspx?dtID=technical_support) You will need full administrative rights to your computer while installing this software.

2. If you have an older version of Trimble Positions ArcPad extension or any version of GPScorrect installed, you must uninstall it before starting a new installation process for Positions ArcPad extension. You will also need to have ArcPad installed prior to install the Trimble Positions ArcPad extension.

3. Run the installation file that you just downloaded from the Trimble website. Follow the on-screen instructions to install the Trimble Positions ArcPad extension.

## **To activate Trimble Positions ArcPad Extension:**

Use the Trimble Positions ArcPad extension Activator under *Start* / *All Programs* / *Trimble* / *Trimble Positions ArcPad extension* to license the extension

- Insert your Trimble Positions ArcPad extension installation code and select *Next*.
- Choose the option *I wish to activate Trimble Positions ArcPad extension over the Internet* and select *Next.*
- *The activator should now contact the Trimble License Sever and activator you license and then you will get a message that you license was successfully activated.*

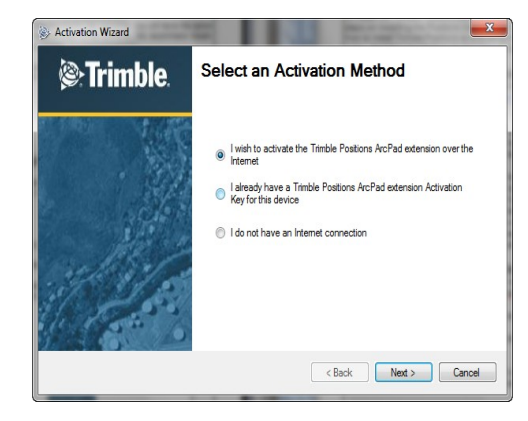

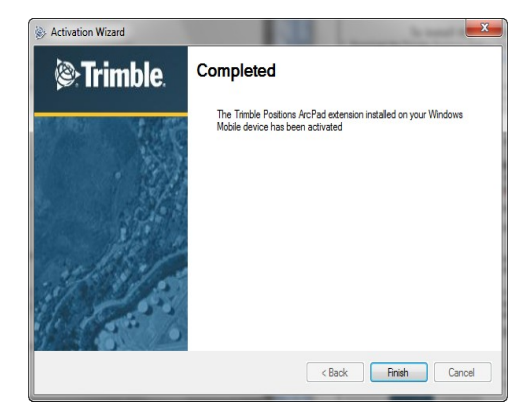

*Note: You can find your installation codes registered to your Trimble® account here [http://](http://www.trimble.com/register) [www.trimble.com/register.](http://www.trimble.com/register) You will only have a POPN from the initial software purchase. Once you have registered your POPN, it is voided and you are given the installation code for future installation.*

If you have any complications getting the software installed, please contact your sales rep or email support@elecdata.com.

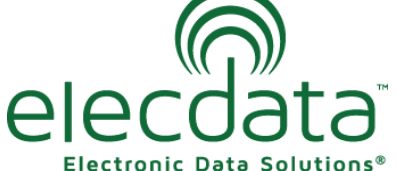

P. O. Box 31, Jerome, ID 83338

Ph: (208) 324-8006 Fax: (208) 324-8015 www.elecdata.com support@elecdata.com

Copyright 2013 © by Field Data Solutions, Inc. All rights reserved worldwide. DataPlus, HydroPlus, Sentinel, VCMS, Vector Control Management System, DataMaster, FIELDBRIDGE and Electronic Data Solutions are registered trademarks of Field Data Solutions, Inc. FieldSeeker, Everglade, DataLink and Quicklog are recognized trademarks for Field Data Solutions, Inc. All other trademarks are registered or recognized trademarks of their respective owners. Trademarks provided under license from Esri.